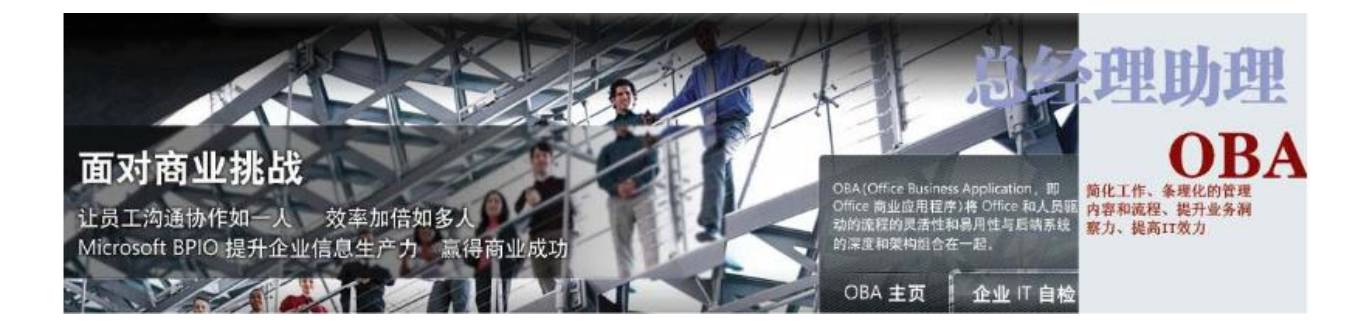

## Outlook 邮箱设置说明书

# 目录

<span id="page-0-0"></span>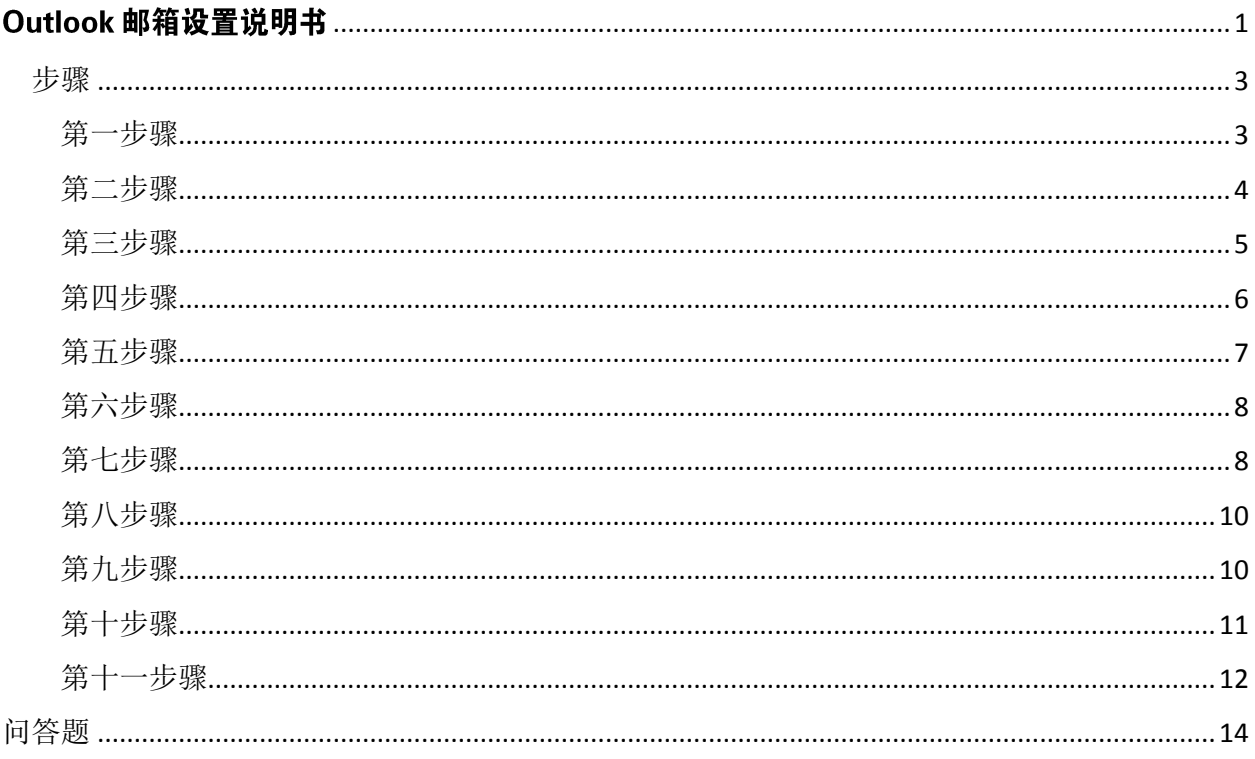

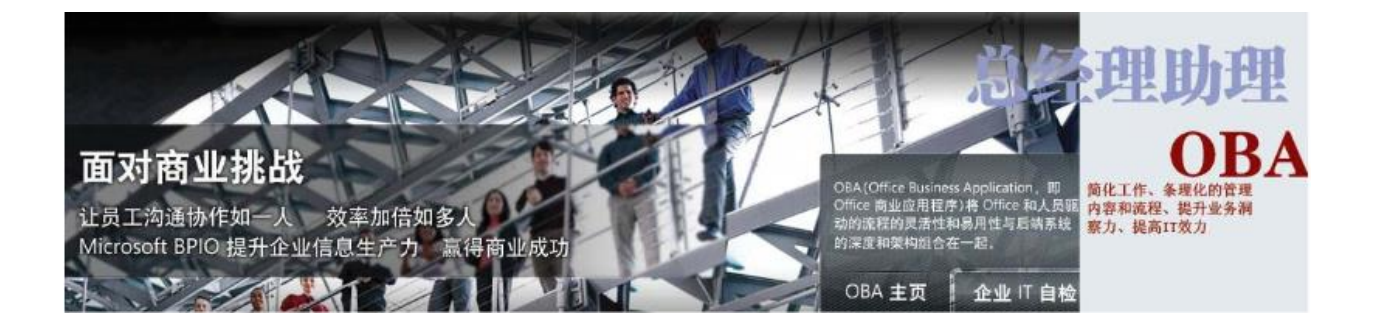

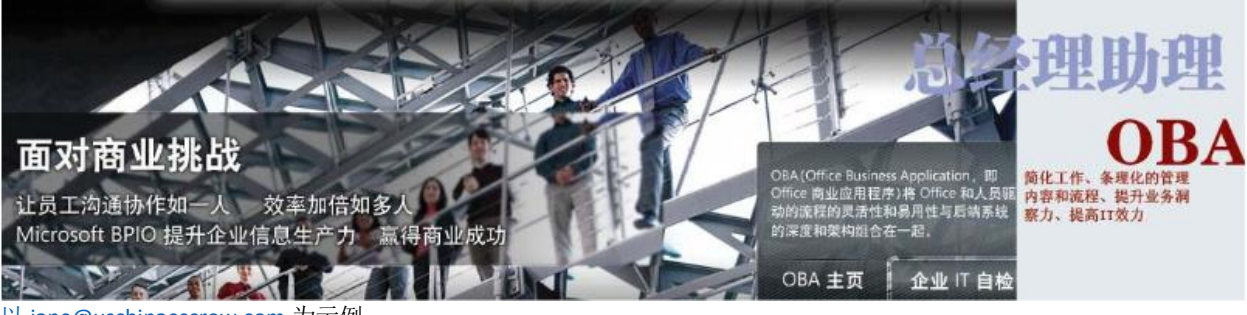

以 [jane@uschinaescrow.com](mailto:以jane@uschinaescrow.com) 为示例

#### <span id="page-2-0"></span>步骤

<span id="page-2-1"></span>第一步骤

START 菜单,进入 Control Panel,右上角 search mail, 点击进入 mail.

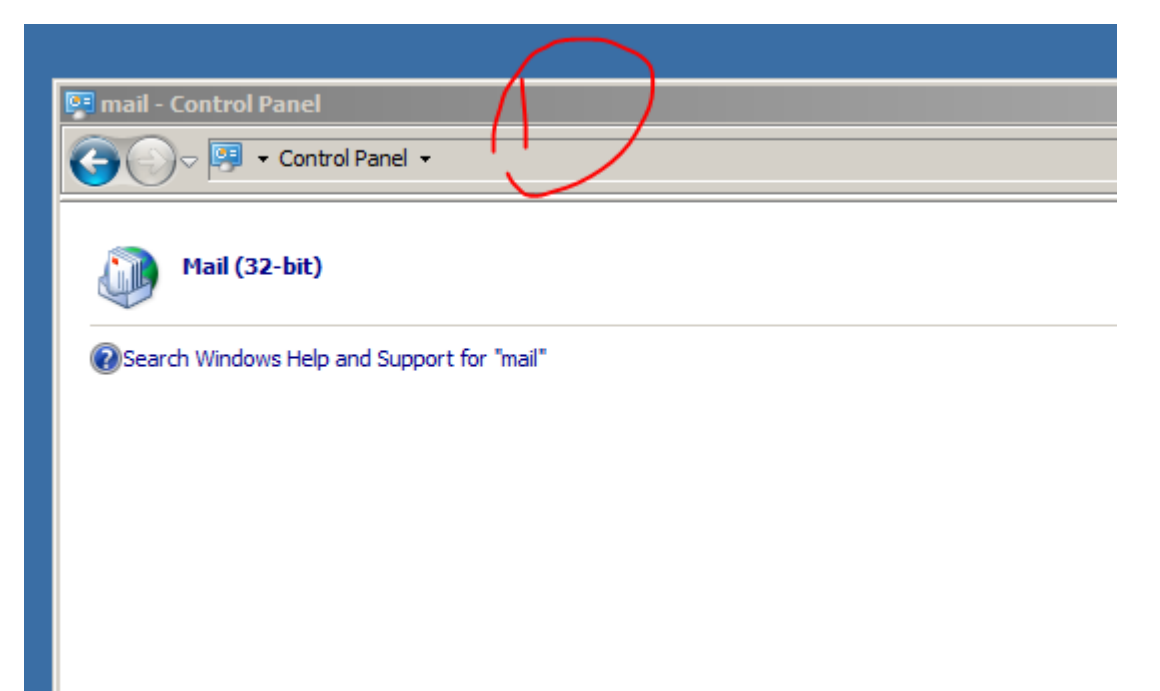

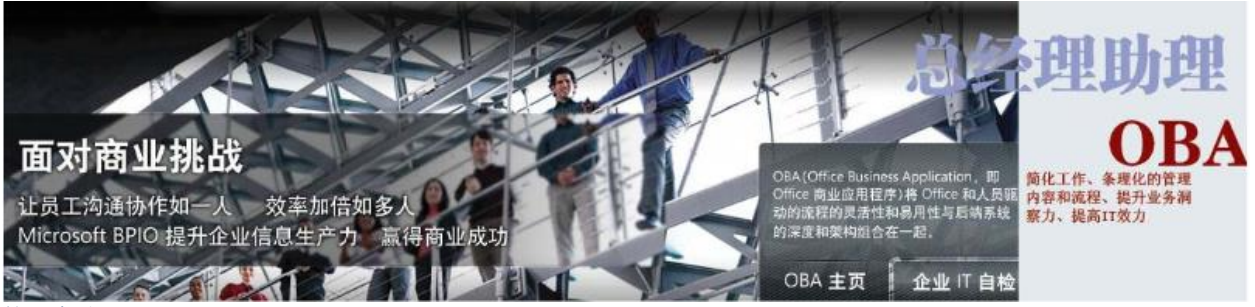

<span id="page-3-0"></span>第二步骤

选择电子邮件类型,点击 Add, 然后创建新的 Profile Name(名字可以自己取), 然后点击 OK.

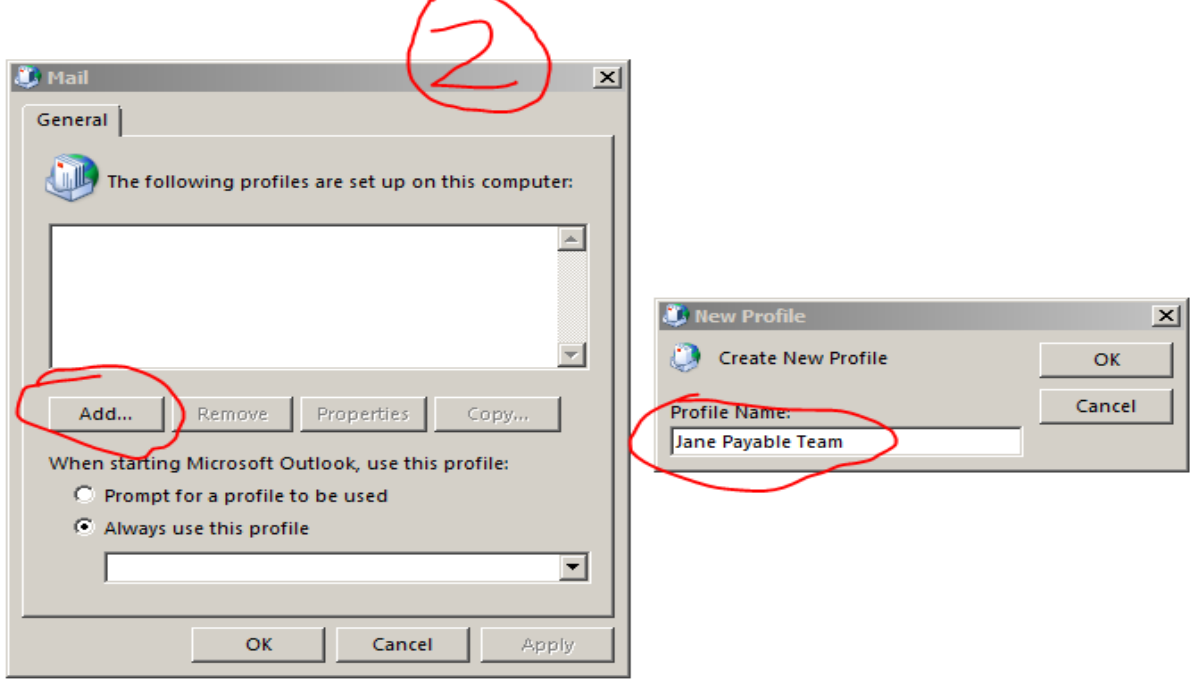

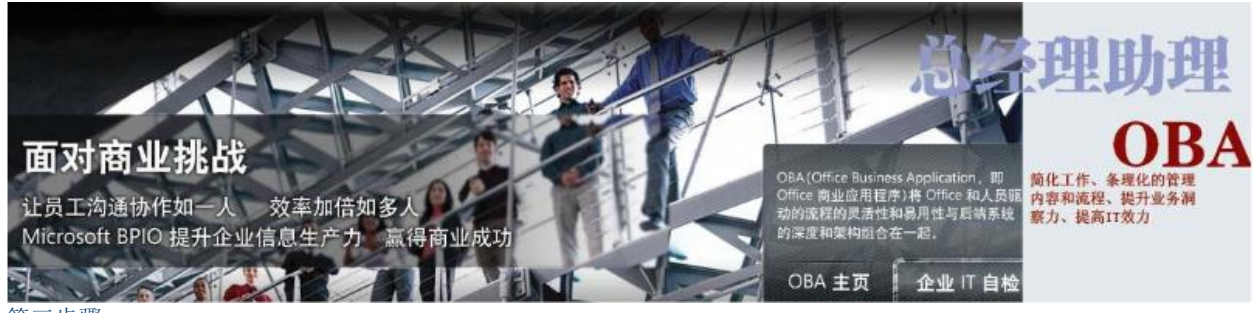

### <span id="page-4-0"></span>第三步骤

点击 E-mail Account, 然后 next

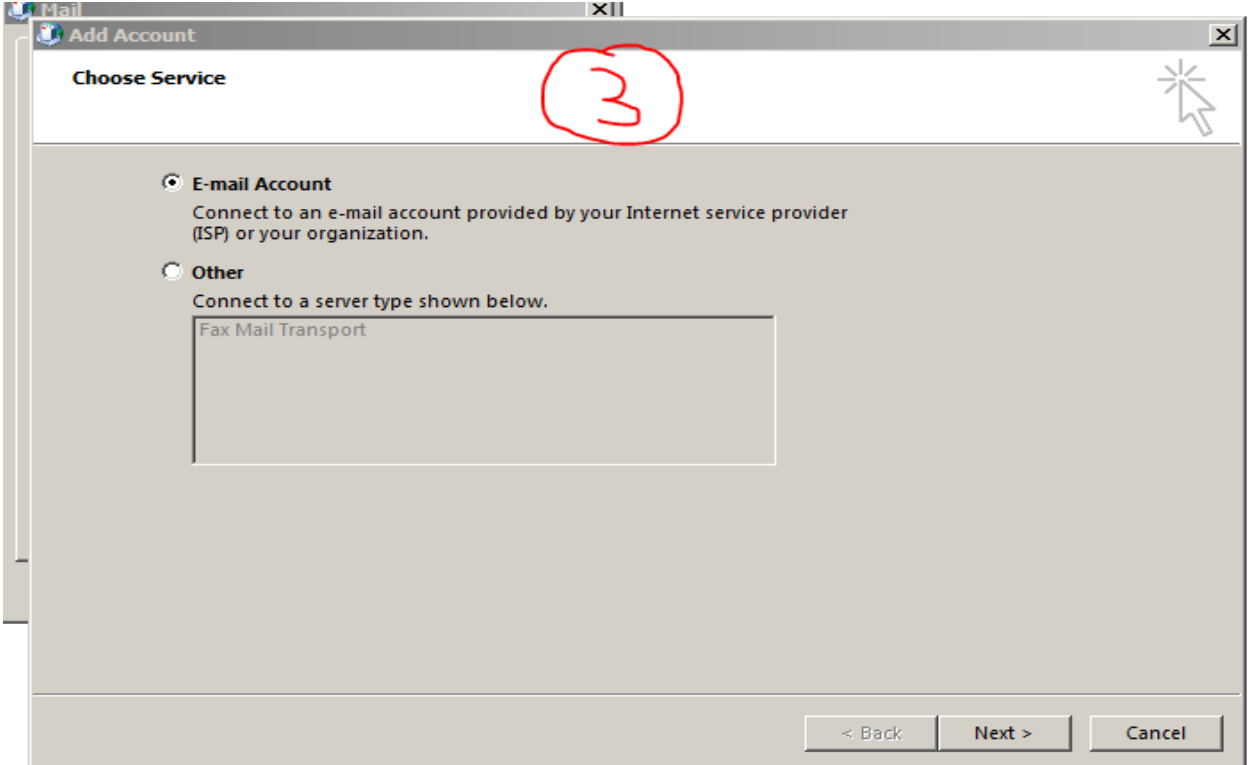

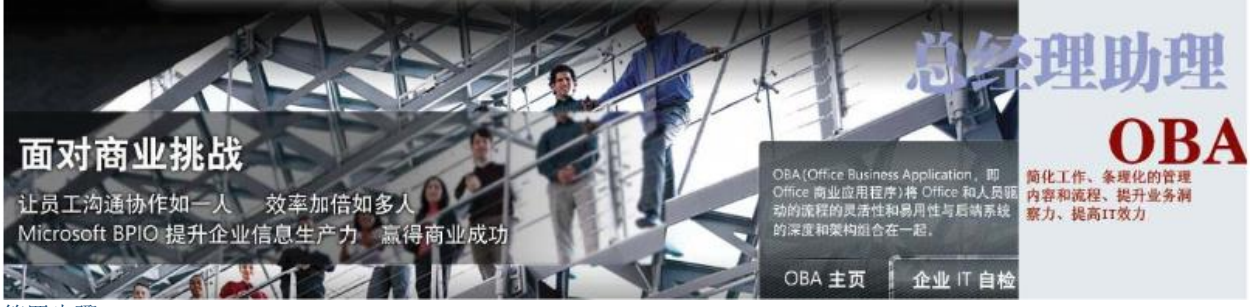

#### <span id="page-5-0"></span>第四步骤

点击 Manual setup or additional server types, 然后 next.

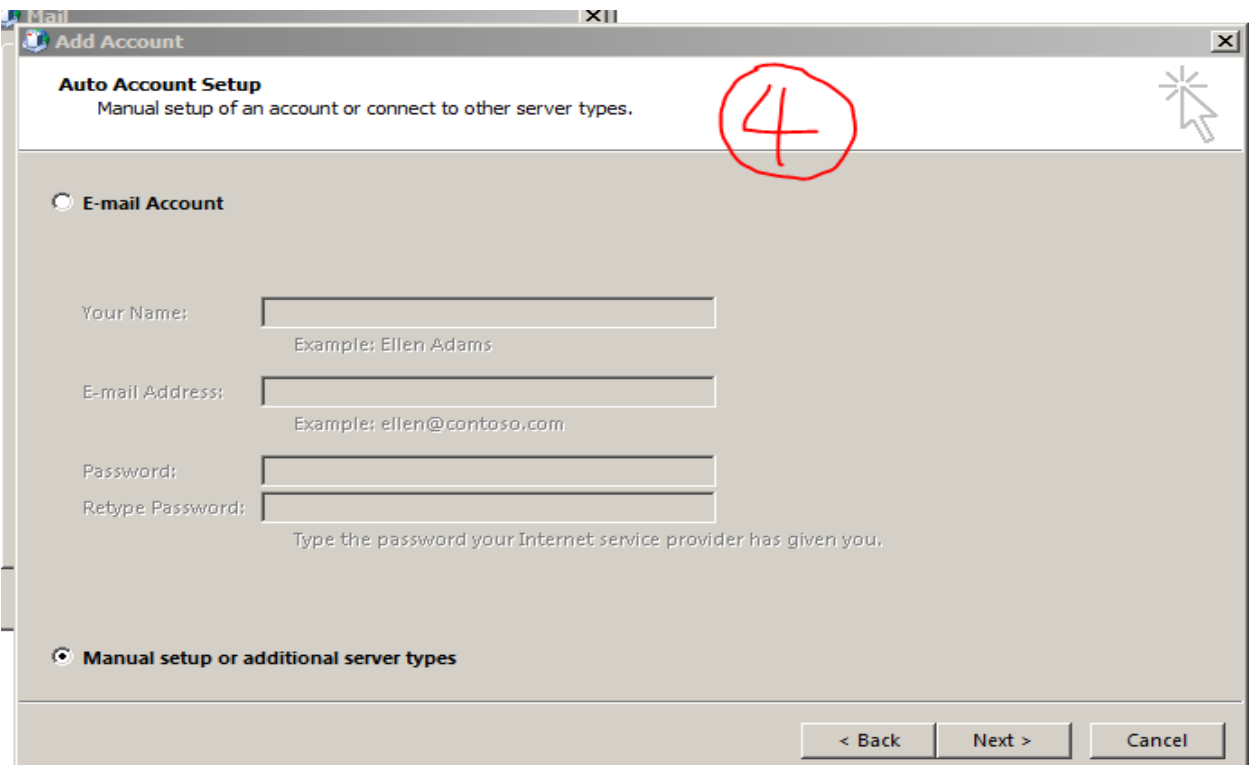

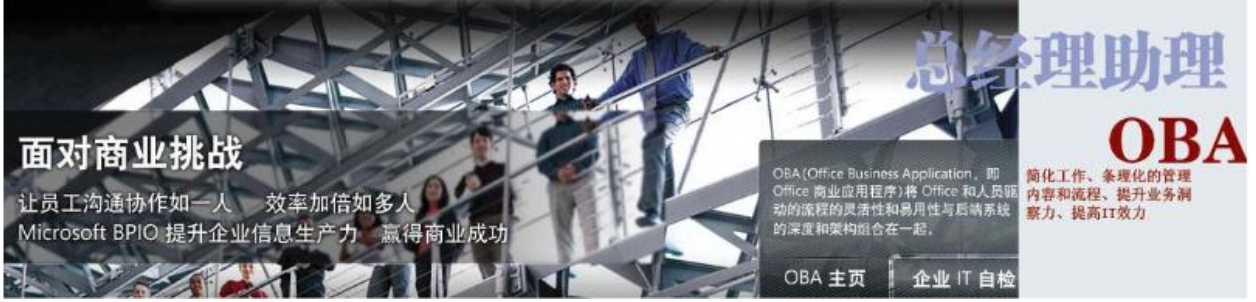

#### <span id="page-6-0"></span>第五步骤

选择 Microsoft exchange server or compatible service, 然后点击 next

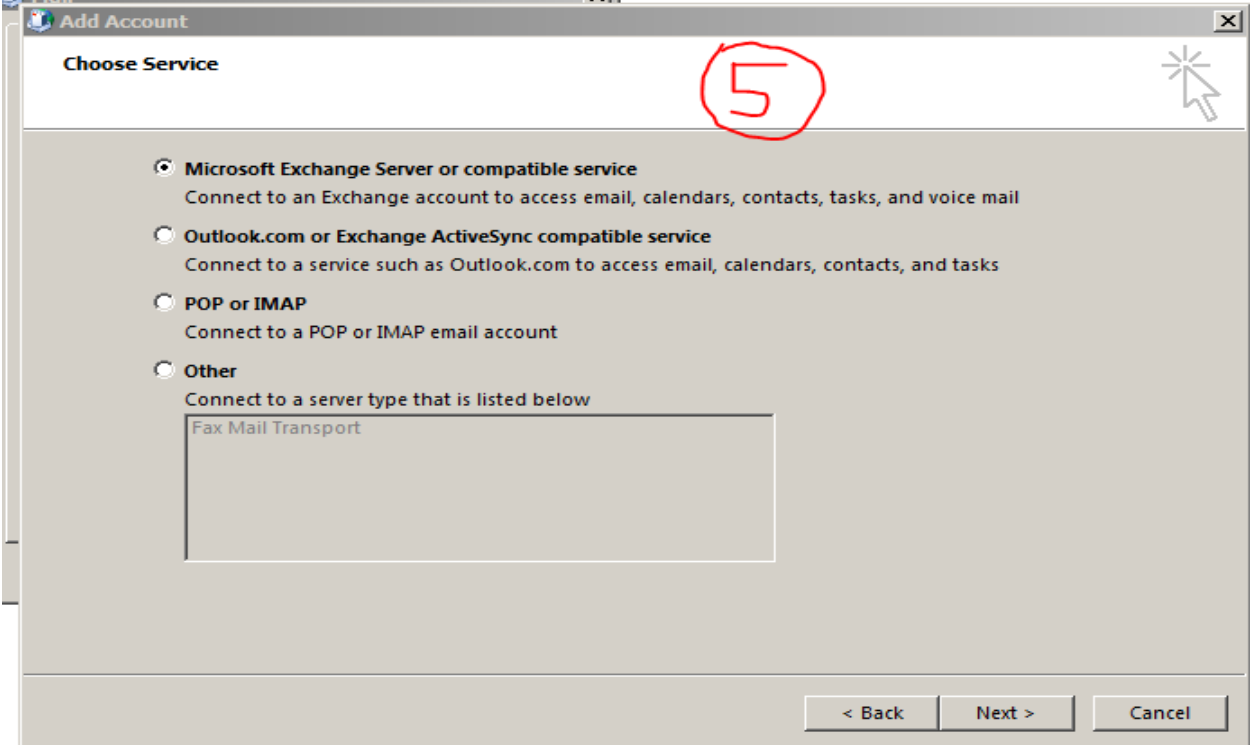

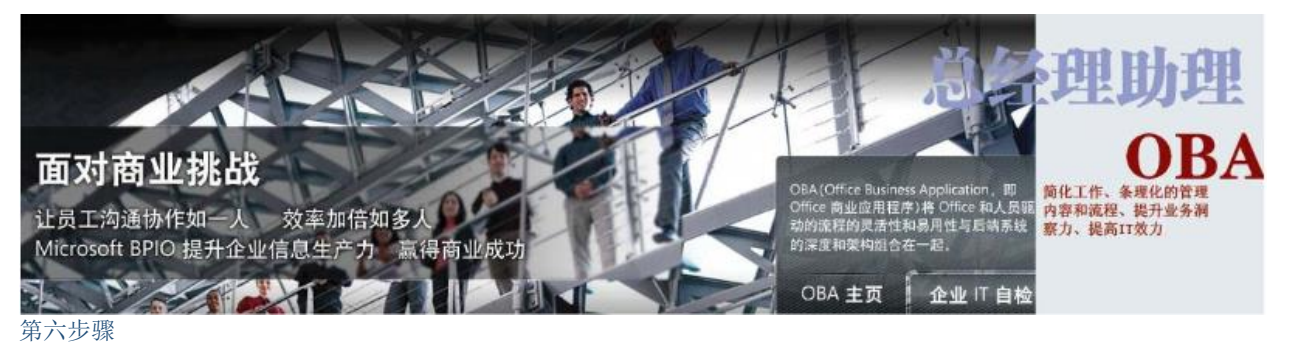

<span id="page-7-0"></span>点击 More Settings…

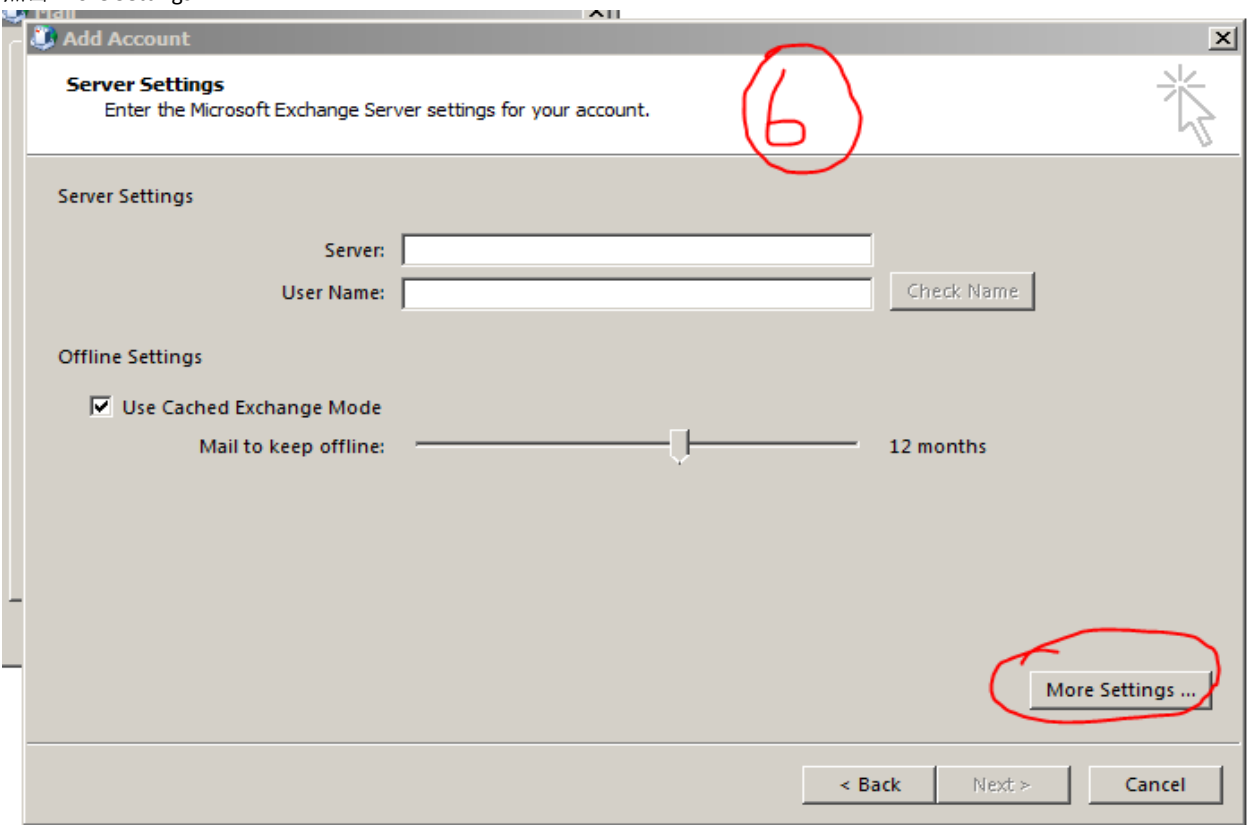

<span id="page-7-1"></span>第七步骤 输入帐户名称(自己随便取),然后选择 connection 这一栏。

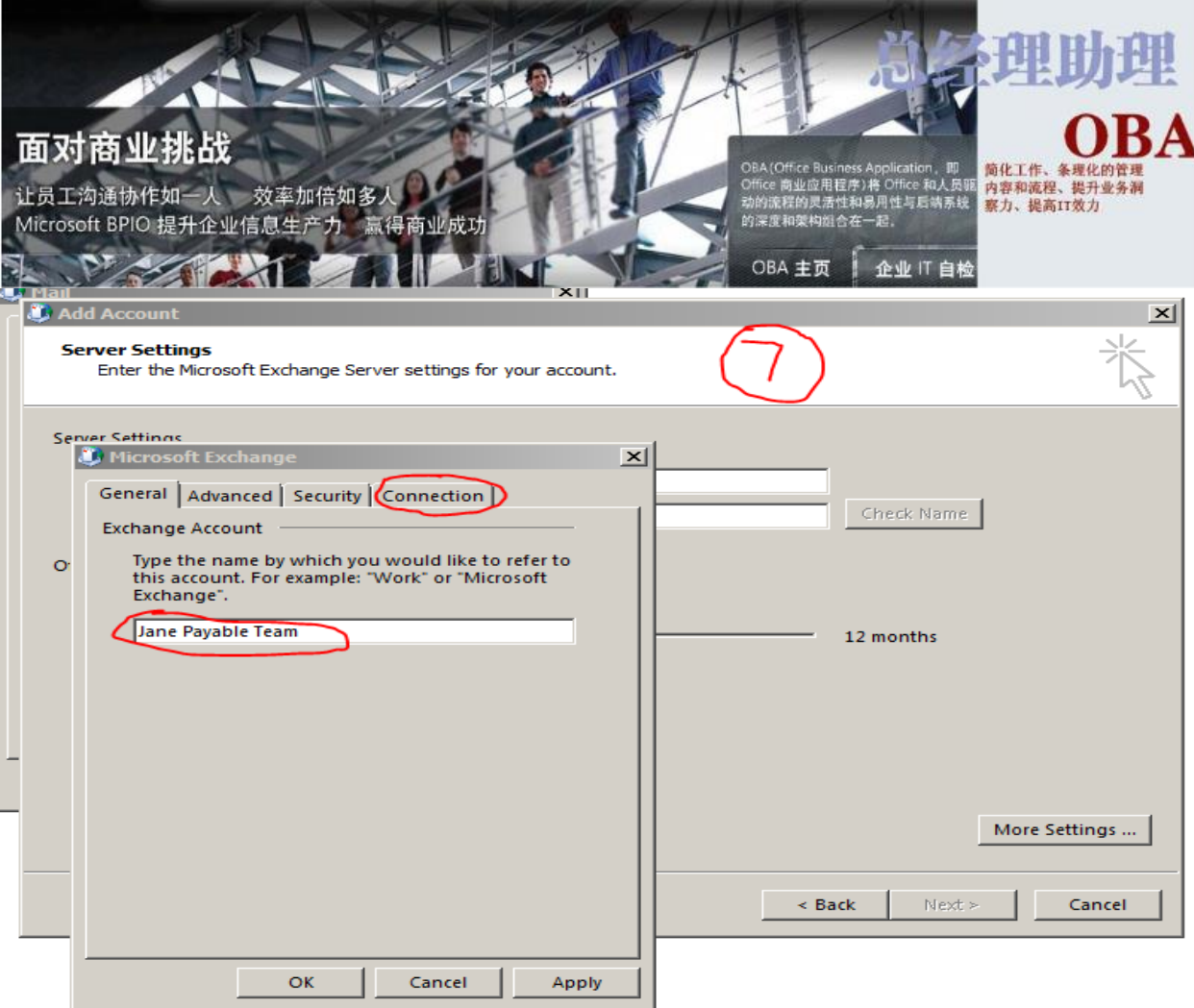

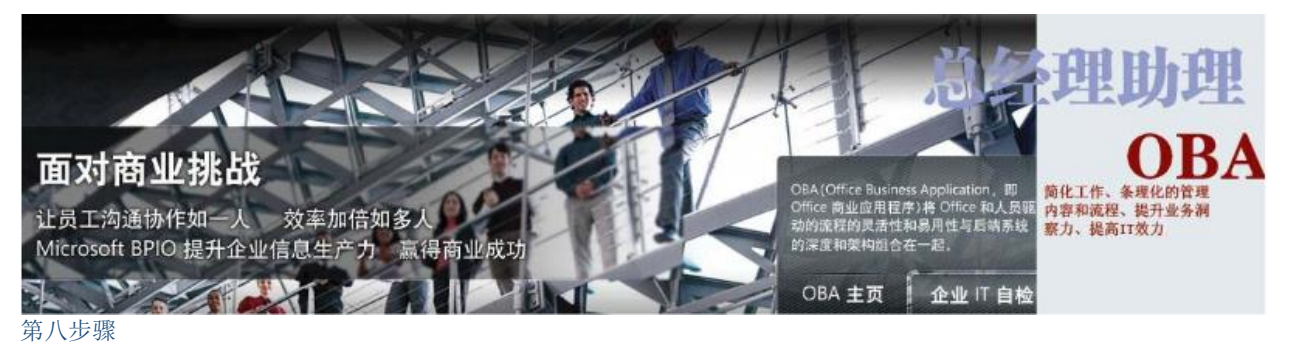

<span id="page-9-0"></span>将 connect to Microsoft exchange using HTTP 一栏打勾, 然后点击 Exchange Proxy Settings..., 按照图示输入如下网址, 然 后点击 OK,继续点击 APPLY,点击 OK。

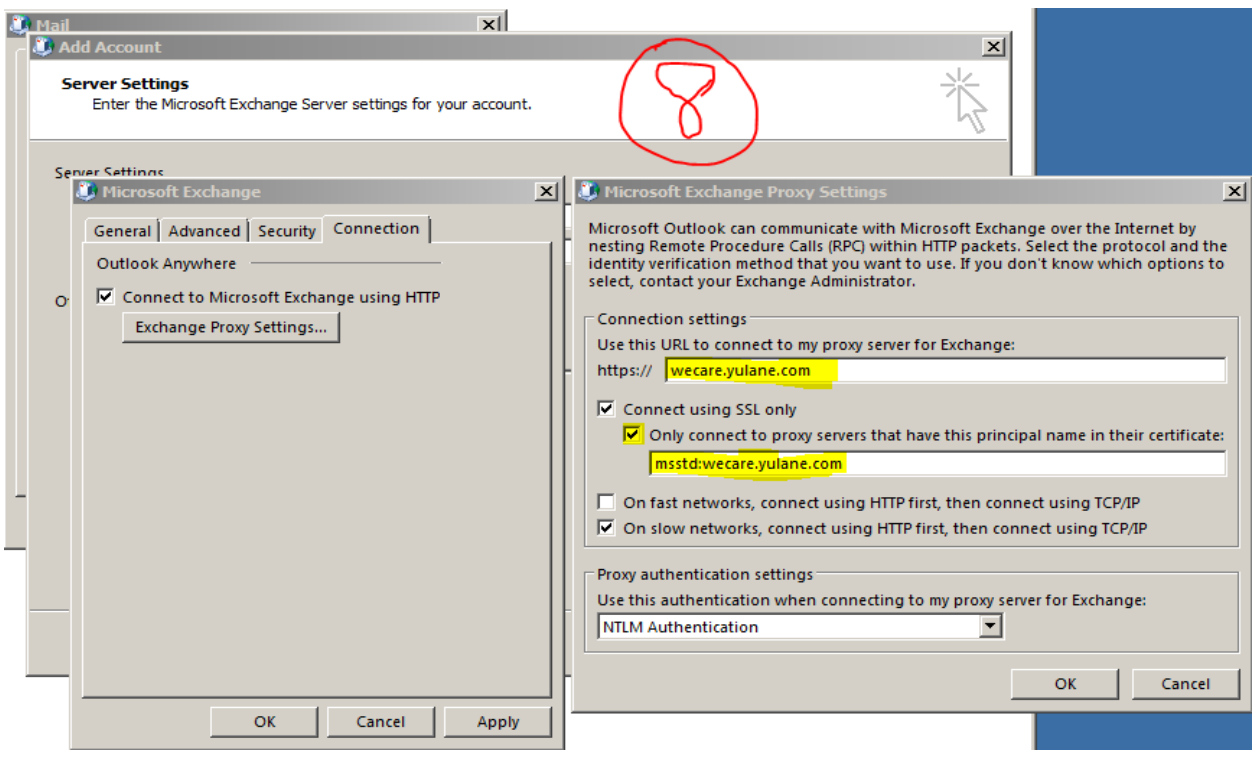

#### <span id="page-9-1"></span>第九步骤

回到这个界面,在 Server 输入: exchange1.yulane.net, 在 User Name:输入用户名, 如果不记得用户名, 可以直接输入 Jane 然后点击 check name, 它会自动换成正确的名字。如果跳出新的对话框, 请在 mailbox 输入邮件地址, 然后点击 next.

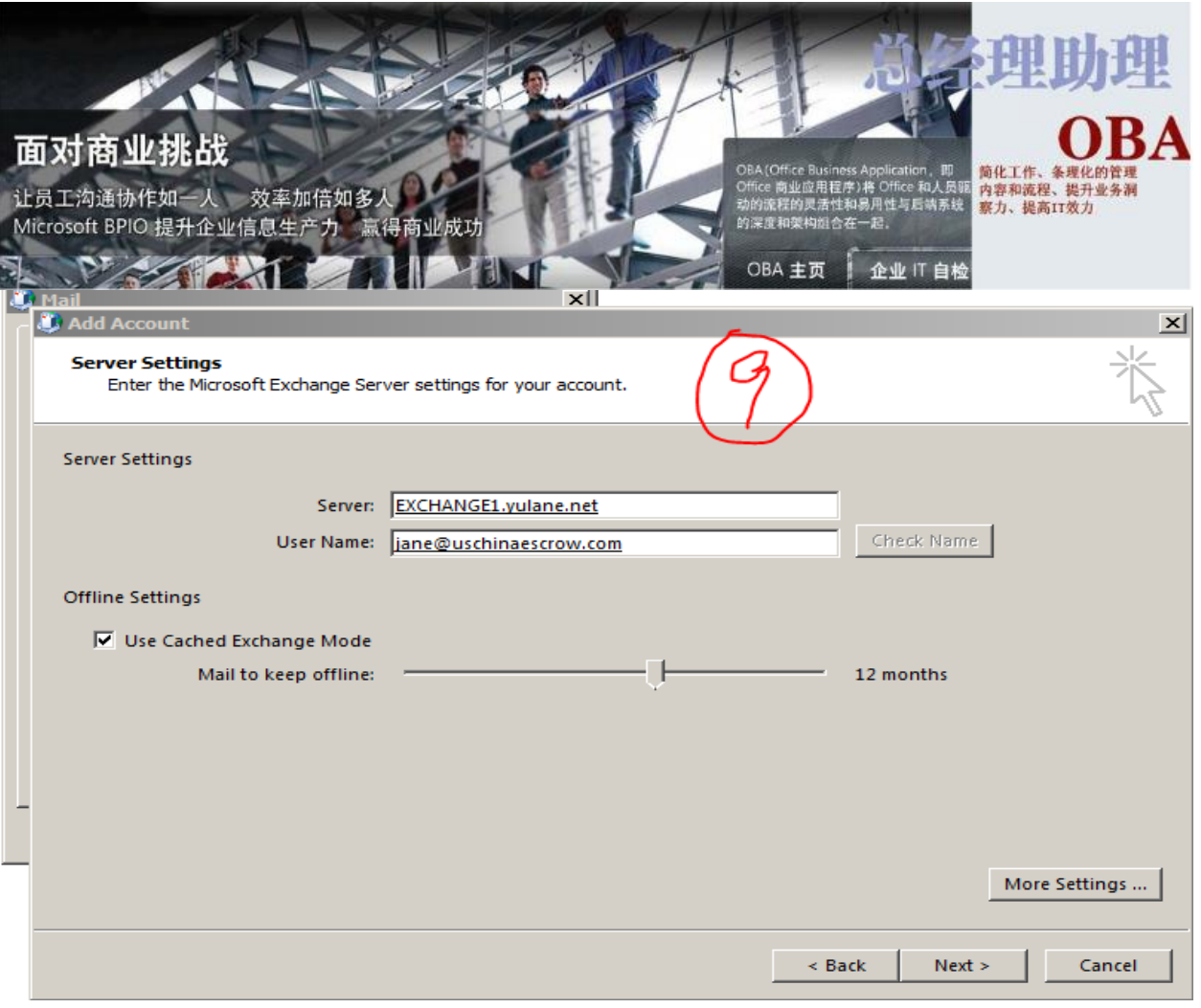

<span id="page-10-0"></span>第十步骤 完成所有步骤,点击 finish.

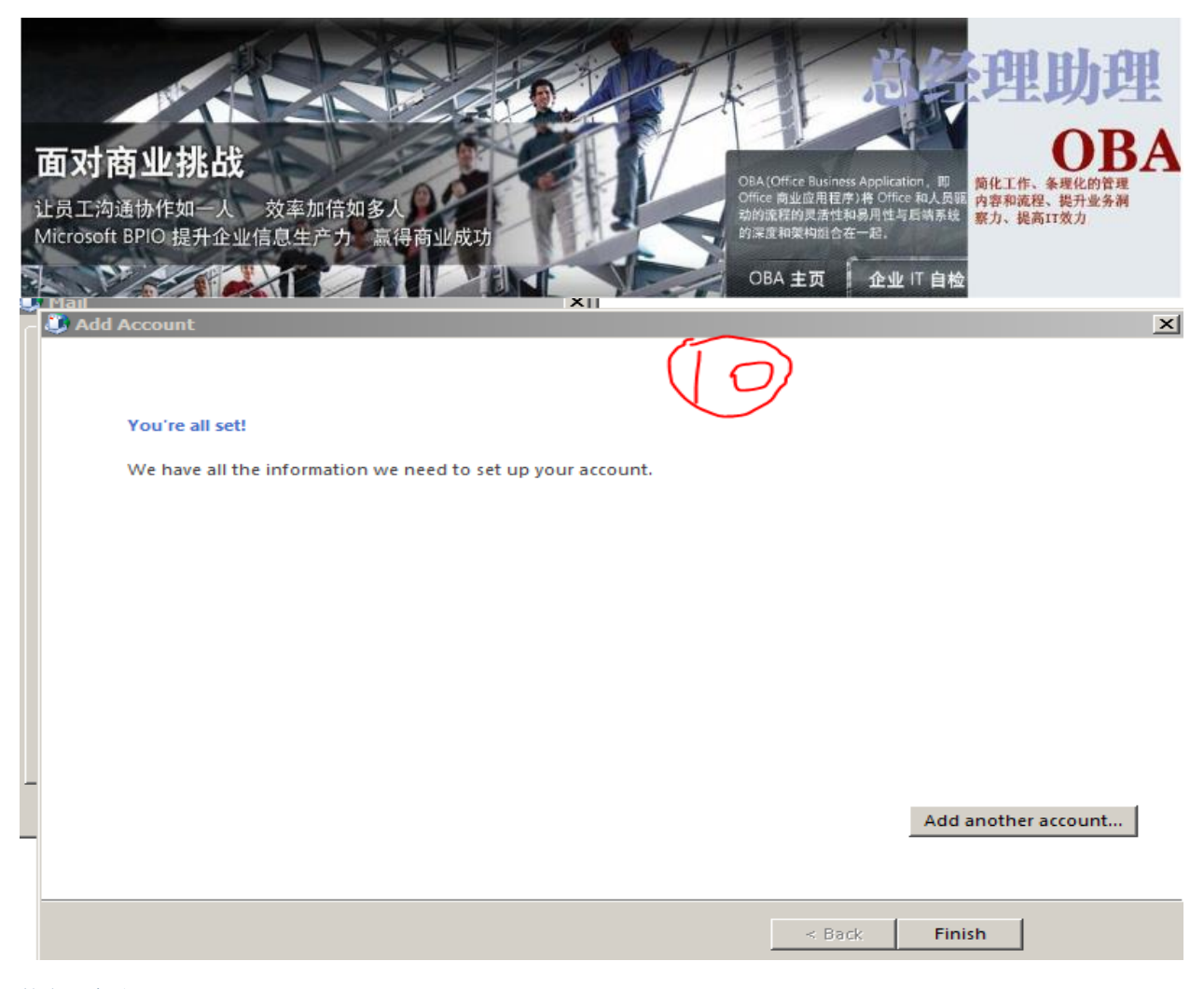

<span id="page-11-0"></span>第十一步骤 点击 OK。

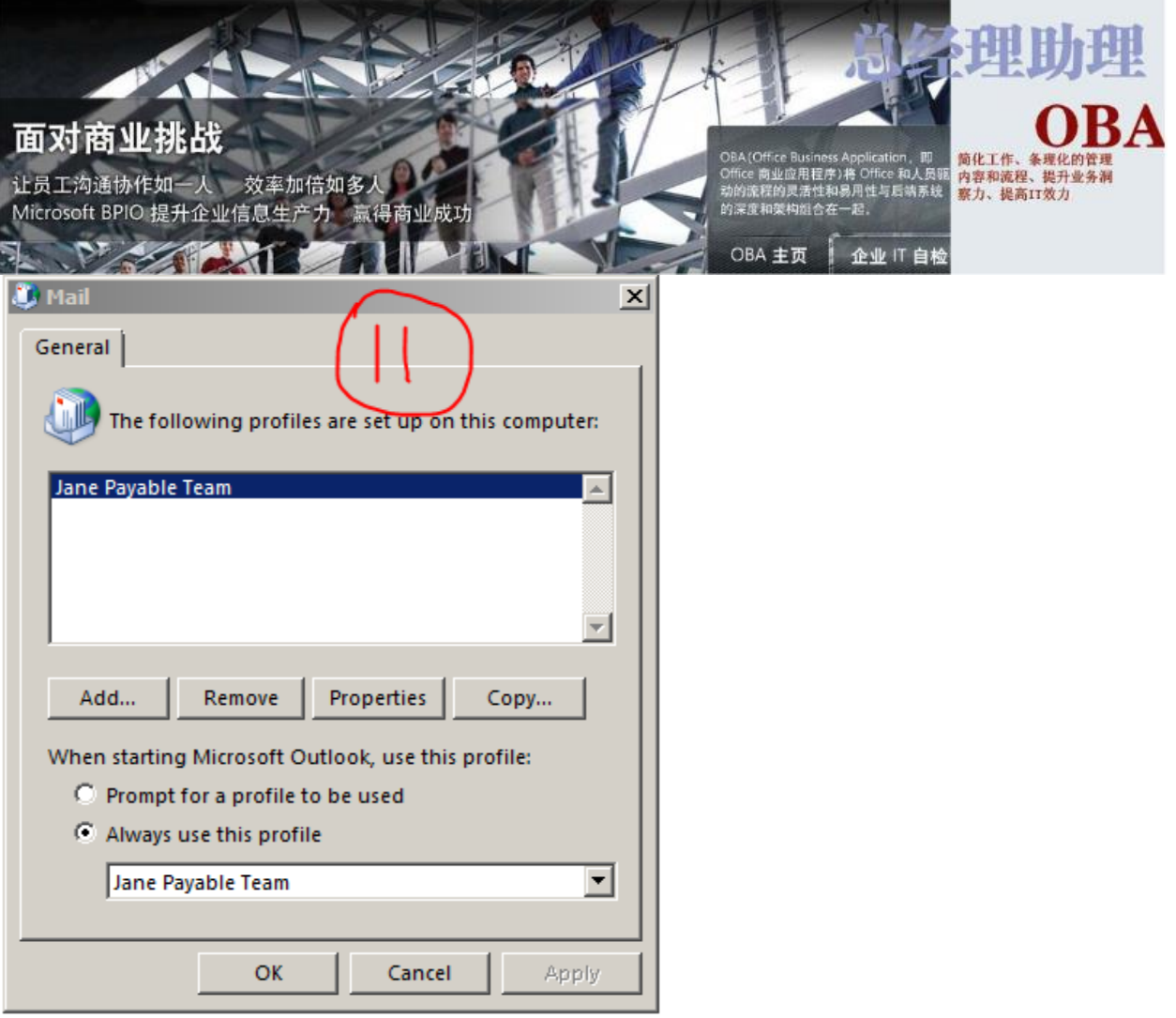

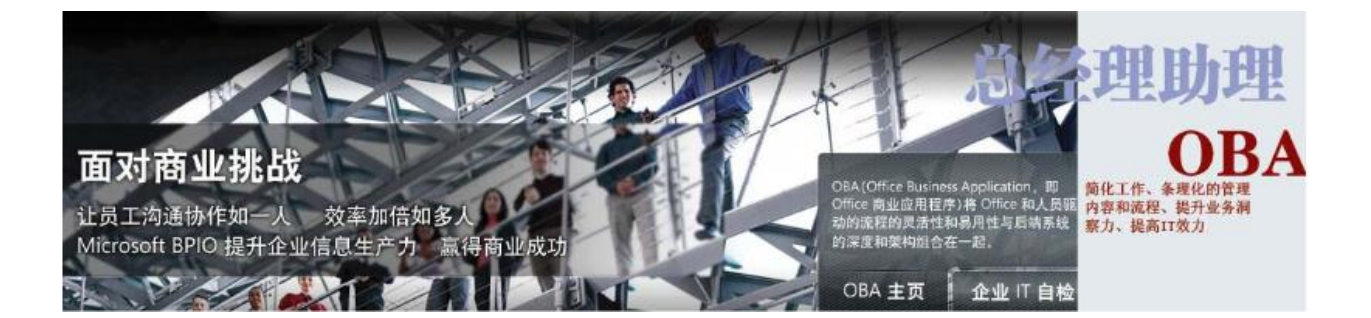

#### <span id="page-13-0"></span>问答题 关于玉兰:

- 1. 玉兰辅助生育服务中心总部位于()。
	- A.北京
	- B.芝加哥
	- C.纽约
	- D.华盛顿
- 2. 玉兰遗传医学研究所成立于()。 A. 1989 年 B. 1991 年 C. 1998 年 D. 2000 年

3. PGD 科学之父是()。 A. B. C. 尤里.温斯基博士 D.

> yulane\jane jane@20141105